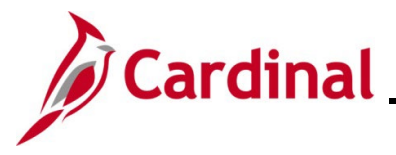

#### **Extended Leave Processing Overview**

This Job Aid will provide Payroll Administrators with guidance regarding the entry of extended leave in SPOT. When an employee goes on extended leave, there are activities that are performed by HR Administrators, TL/Absence Administrators, and Payroll Administrators.

This Job Aid will focus on what Payroll Administrators will need to enter into SPOT for extended leave for Short Term Disability (STD) and Worker's Compensation (WC) in Cardinal.

The STD Effective Date should always be the first day of the STD coverage, not the first day of the waiting period.

**Note:** The following earnings codes cannot be entered as a separate check using the begin and end date within the current period or it will cause an error. They are as follows:

**LSH** – Leave Share **STD** – Short Term Disability **WCL** – VSDP Work Comp Pay **WCP** – Workers Comp **WCS** – Work Comp Supplement

**Navigation Note**: Please note that you may see a **Notify** button at the bottom of various pages utilized while completing the processes within this Job Aid. This "Notify" functionality is not currently turned on to send email notifications to specific users within Cardinal.

### **Table of Contents**

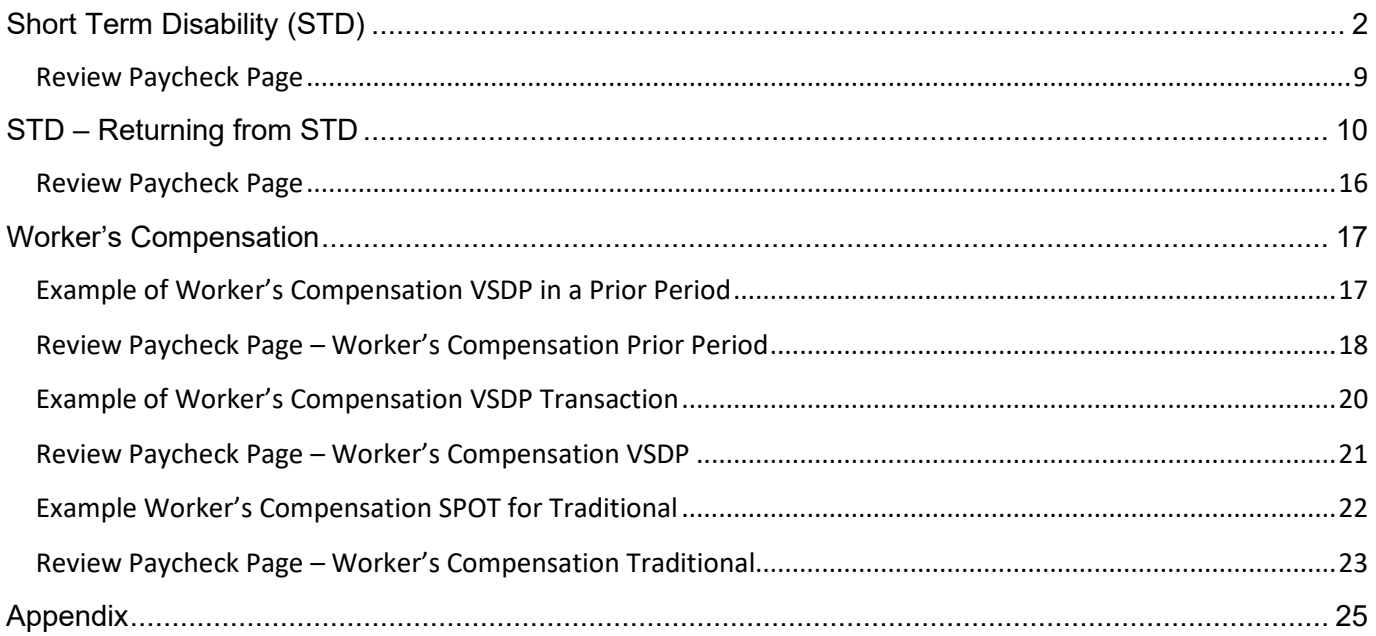

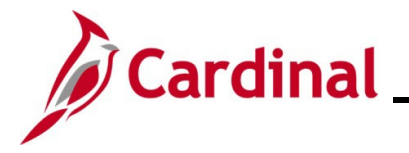

### <span id="page-1-0"></span>**Short Term Disability (STD)**

When an employee goes out on STD the following actions need to occur:

#### Human Resources

- Navigate to Job Data. Insert a new effective data row
	- o **Action**: Paid Leave of Absence
	- o **Reason**: Short Term Disability
	- o Enter the employee's **Expected Return Date**
	- o Change the **Turn Off Auto Pay** field to **Yes**
	- o On the **Payroll** tab change the employee's **Holiday Schedule** to **HOLSTD**

#### Time & Attendance

- Employee Setup Administrator updates the schedule to a  $5 \times 8$  (Monday Friday), if necessary. The effective date of the schedule change should be the first day of the FLSA period during which the STD begins.
- Absence Administrator:
	- $\circ$  Enter the STD on the employee's timesheet. Absence Administrators should request the VSDP Calculation Spreadsheet from Payroll to identify the number of hours of STD/Supplement to be entered.
	- $\circ$  If the employee is using leave to cover time not covered by STD (once it drops to 80% or 60%), enter the absence hours on the timesheet (VAC, SCK, PER)
	- $\circ$  If employee is not supplementing with leave enter those hours using the TRC of STL this allows the employee accruals to continue

#### Payroll

Payroll Administrators will review the HR effective date for when the employee went out on leave, Timesheet information, and employee compensation. The Payroll Administrator will then enter the appropriate transactions in SPOT for the employee to be paid accurately.

**Note:** When the **Turn Off Auto Pay** field is changed to **Yes**, payments will not be made (salary or additional pays) unless SPOT transactions have been entered for the employee.

If the leave start day occurs in the middle of a pay period, the salary pay and additional pay will be turned off the entire pay period by the Pay Calculation process. Updating the **Turn Off Auto Pay** field to **Yes** in the middle of the pay period will not prorate the employee's pay, which will need adjusting through SPOT. Please work with your agency HR Administrator to validate information to ensure accurate employee pay.

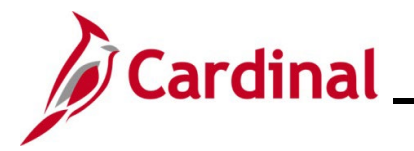

1. Navigate to the **Job Data** page using the following path:

#### **Navigator > Workforce Administration > Job Information > Job Data**

#### The **Job Data Search** page displays.

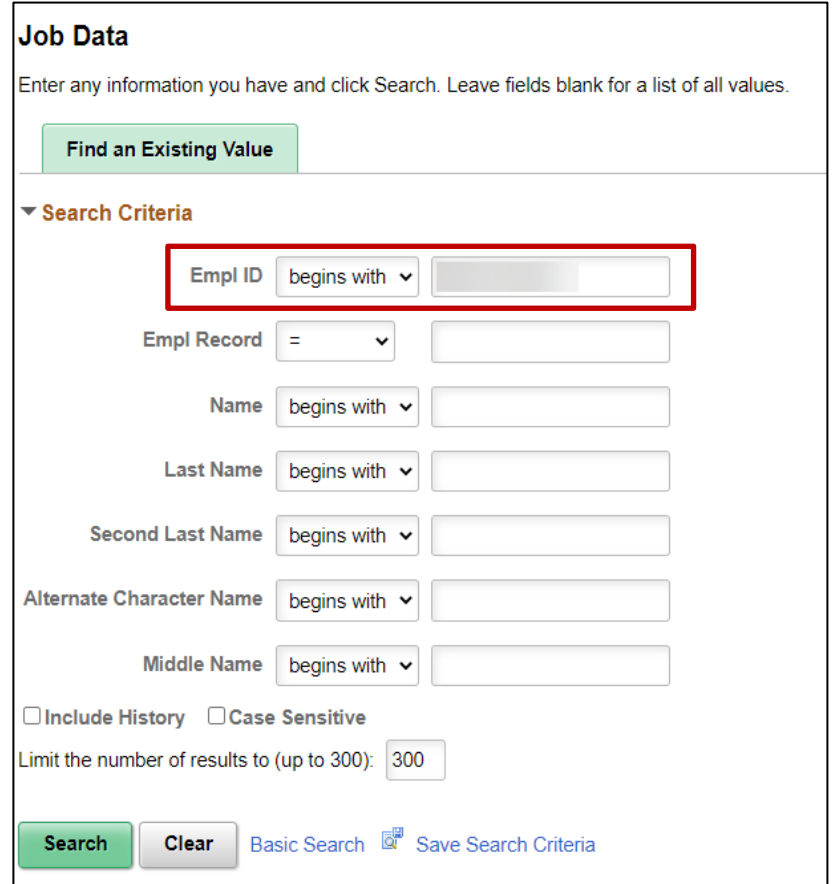

- 2. Search for the applicable employee by entering the Employee ID or known portion of the Employee ID in the **Empl ID** field.
- 3. Click the **Search** button.

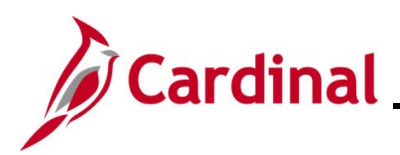

#### The **Work Location** tab displays.

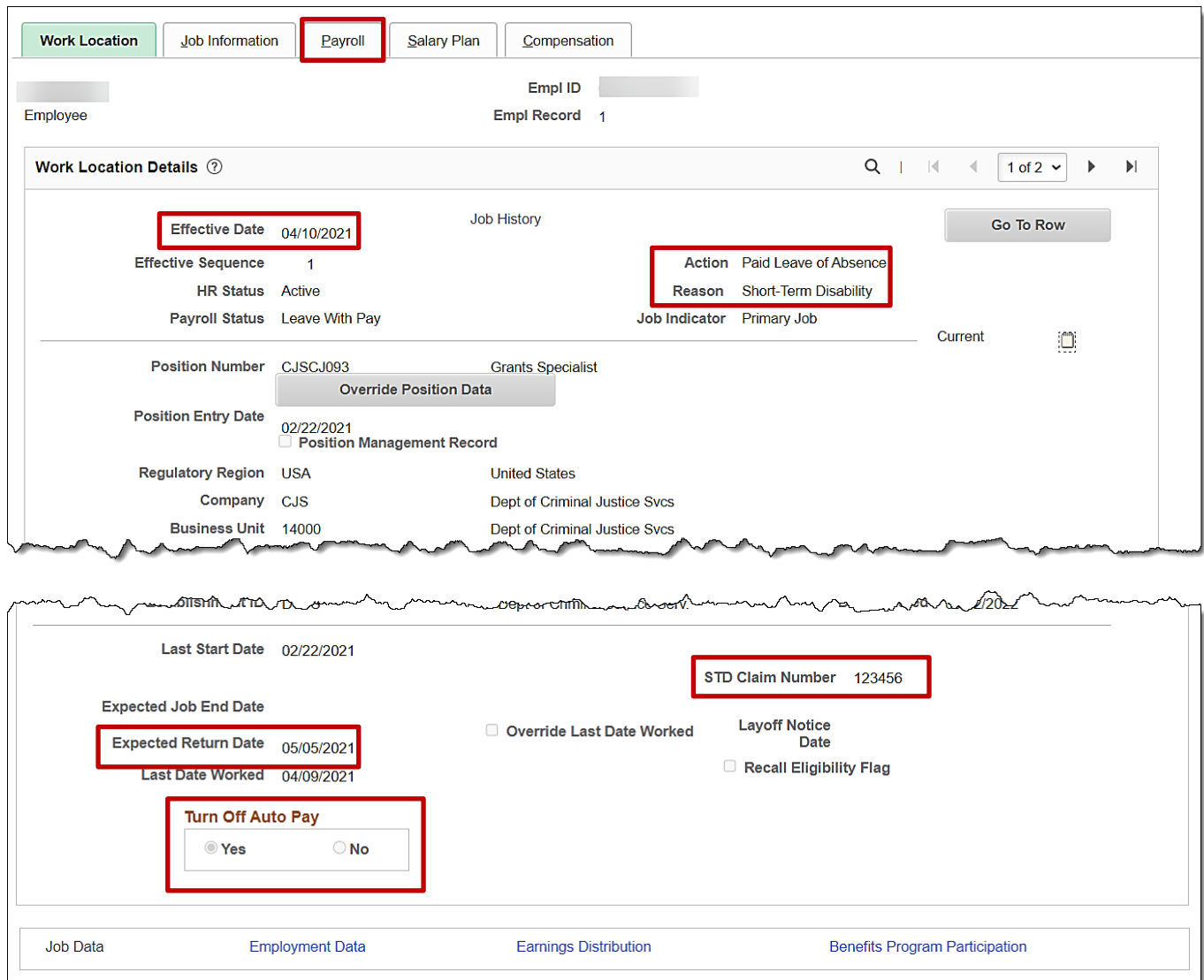

- 4. Verify the following:
	- a. **Effective Date**: This should be the appropriate leave date for the employee
	- b. **Action**: Paid Leave of Absence
	- c. **Reason**: Short-Term Disability
	- d. **Turn Off Auto Pay**: Yes
	- e. **Expected Return Date**: This should be populated with the employee's expected return date from the STD
	- f. **STD Claim #**: populated
- 5. Click the **Payroll** tab.

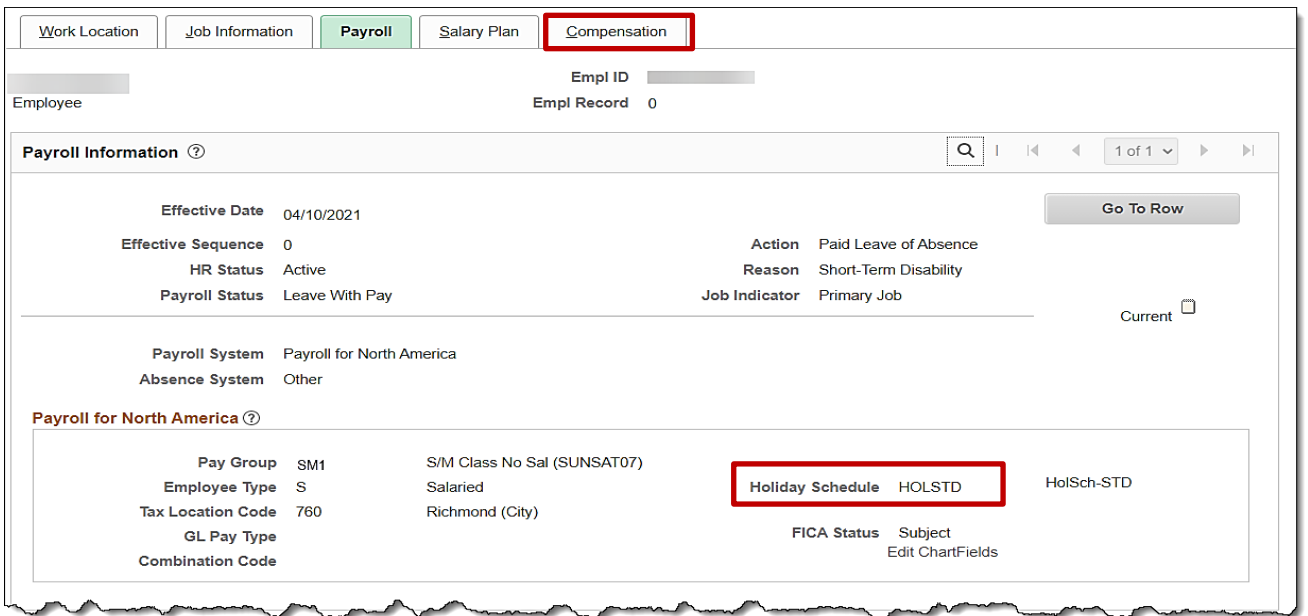

- 6. Verify the **Holiday Schedule** is **HOLSTD.** All other fields remain unchanged.
- 7. Click the **Compensation** tab.

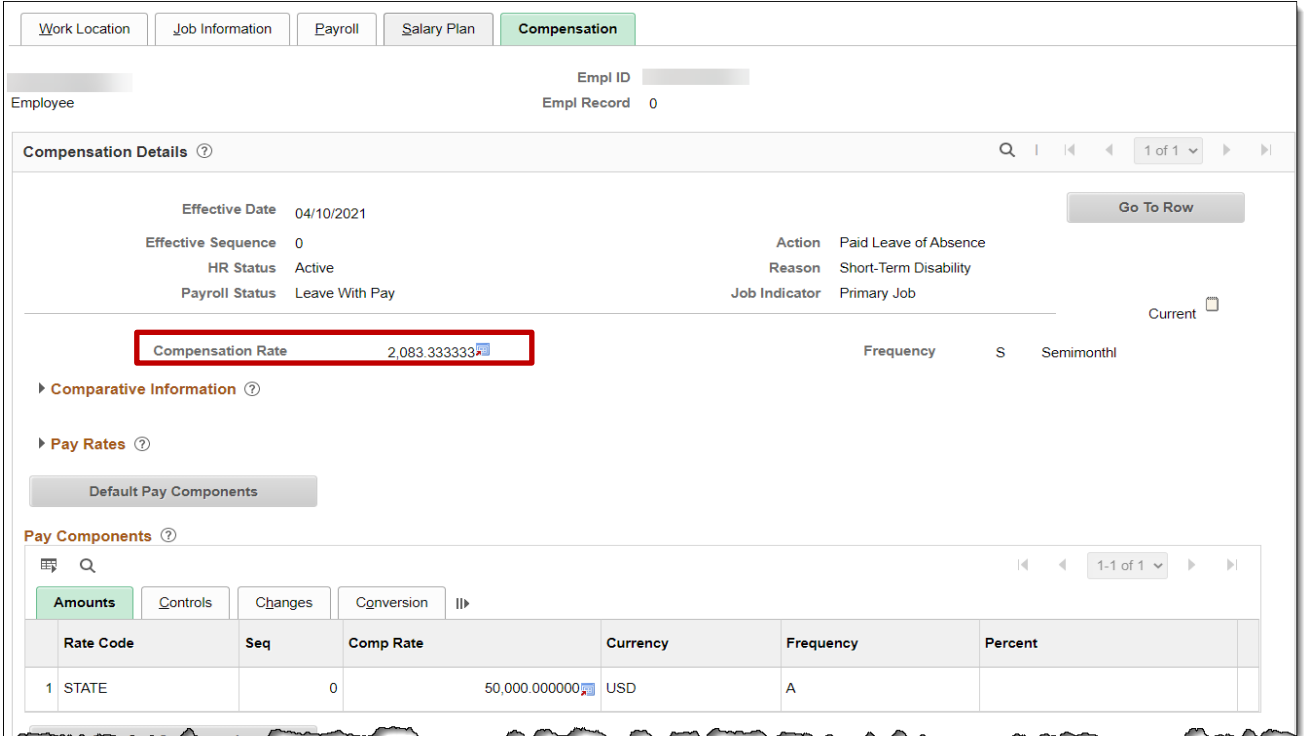

- 8. Make note of the compensation rate for the employee.
- 9. Enter the appropriate information into the VSDP **Calculation Spreadsheet** located on the DOA website.

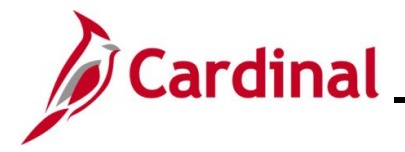

10. Navigate to the **Enter SPOT Transactions** page using the following path:

**Navigator > Payroll for North America > Payroll Processing USA > Create and Load Paysheets > Enter SPOT Transactions**

The **Enter SPOT Transactions Search** page displays.

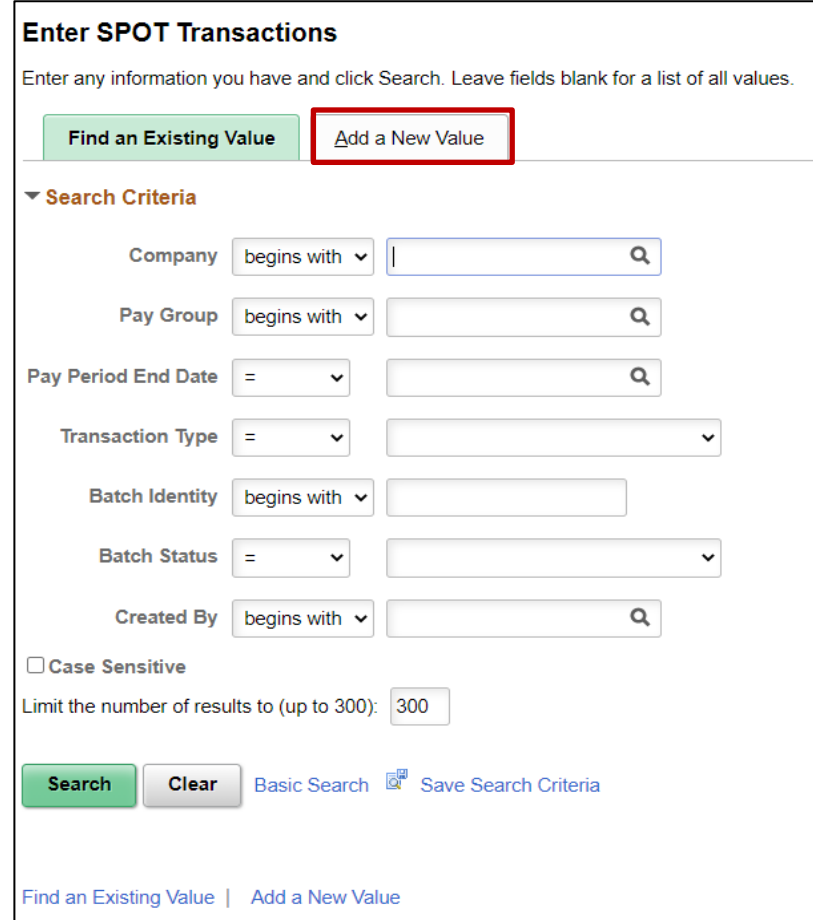

11. Click the **Add a New Value** tab.

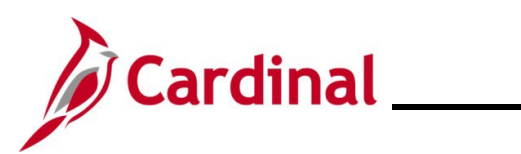

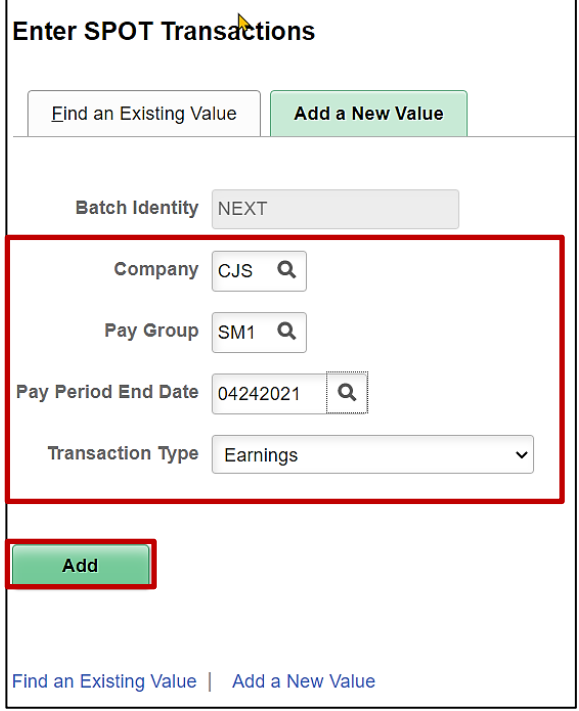

- 12. Enter or select the following:
	- **a. Company**
	- **b. Pay Group**

**Note:** Enter the Pay Group that the employee is in for the payroll being processed.

**Pay Period End Date**

- **c. Transaction Type**: **Earnings**
- 13. Click the **Add** button.

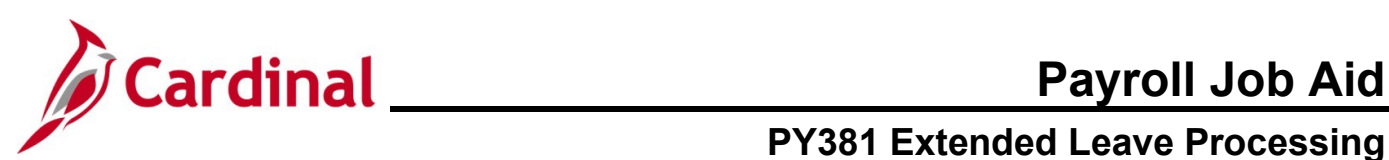

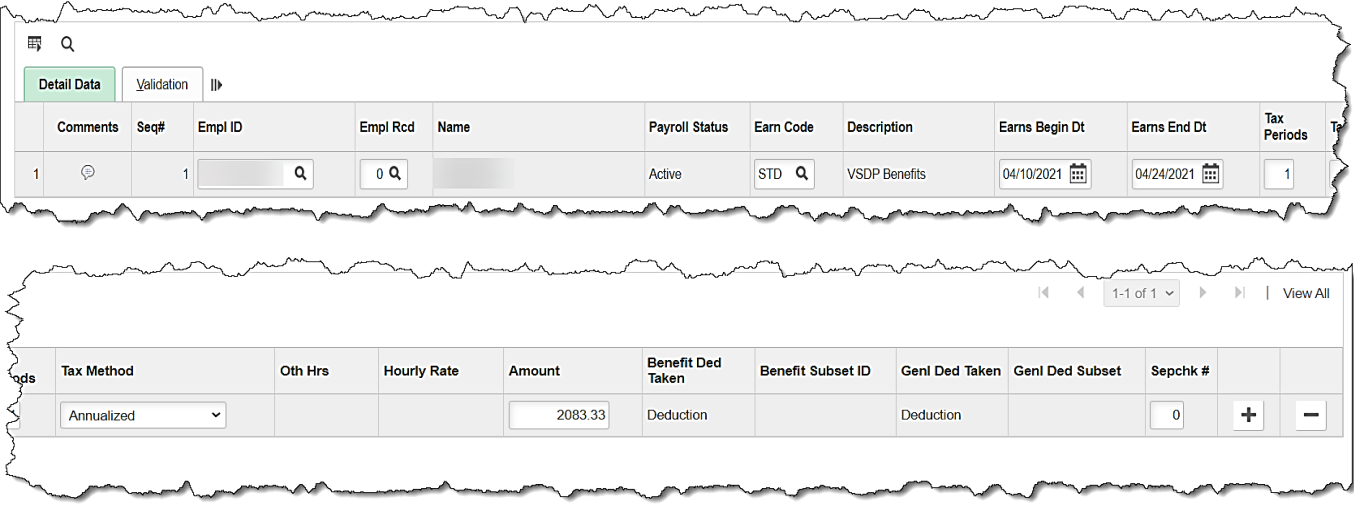

- 14. Enter the following:
	- **a. Employee ID**
	- **b. Empl Rcd:** Defaults to **0**. Update if necessary.
	- **c. Earn Code: STD**
	- **d. Earns Begin Dt:** Enter the first day of the current pay period (4/10).
	- **e. Earns End Dt:** Enter the last day of the current pay period (4/24).
	- f. **Amount**: Enter the amount from the VSDP **Calculation Spreadsheet** worksheet
- 15. Validate and submit the transaction for approval.

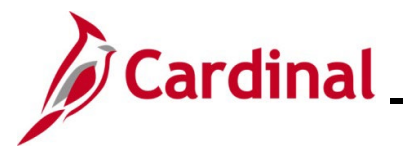

#### <span id="page-8-0"></span>**Review Paycheck Page**

In the Other Earnings section of the **Review Paycheck** page, you are able to see the STD for the entire period, which was entered and loaded from SPOT. This will be available after the SPOT load and Pay Calculation processes have been run by the SPO team.

Note: (**Source** code of **OP** = SPOT)

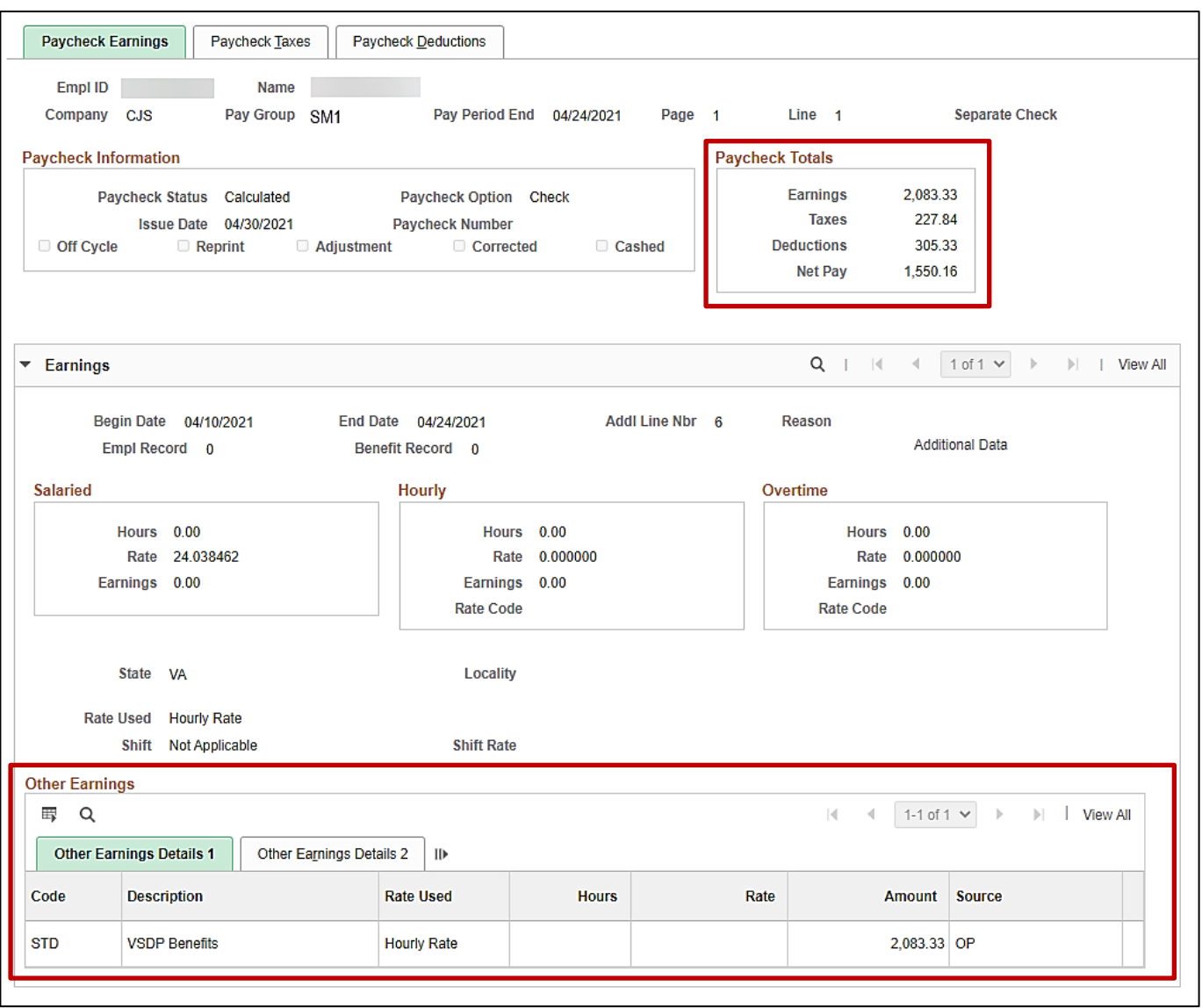

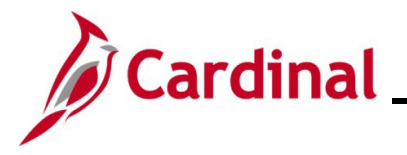

### <span id="page-9-0"></span>**STD – Returning from STD**

When an employee returns from STD, the following actions need to occur:

#### Human Resources

- Navigate to Job Data in Cardinal. Insert a new effective dated row:
	- o **Effective Date**: Date the employee returned to work
	- o **Action**: Return from Leave
	- o **Reason**: Return from Leave
	- o **Turn Off Auto Pay**: Select No
	- o **STD Claim #**: Delete the STD Claim #
	- o On the **Payroll** tab change the employee's **Holiday Schedule** back to **HOLSAL**

#### Time & Attendance

- Employee Setup Administrator updates the schedule to a 5x8 (Monday Friday) if necessary. The effective date of the schedule change should be the first day of the FLSA period during which the STD begins.
- The regular productive or non-productive time should be entered for the days after the STD ends.
- Absence Administrator:
	- o Enter the STD on the employee's timesheet
	- $\circ$  If the employee is using leave cover time not covered by STD (once it drops to 80% or 60%), enter the absence hours on the timesheet (VAC, SCK, PER)
	- $\circ$  If employee is not supplementing with leave enter STL this allows the employee accruals to continue

#### Payroll

• Payroll Administrators will review HR and Timesheet information, employee compensation and enter the appropriate transactions in SPOT for the employee to be paid accurately. See the steps outlined in the section below:

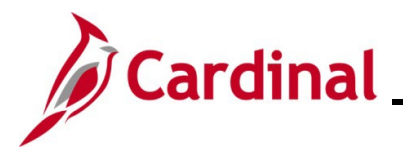

1. Navigate to the **Job Data** page using the following path:

#### **Navigator > Workforce Administration > Job Information > Job Data**

#### The **Job Data Search** page displays.

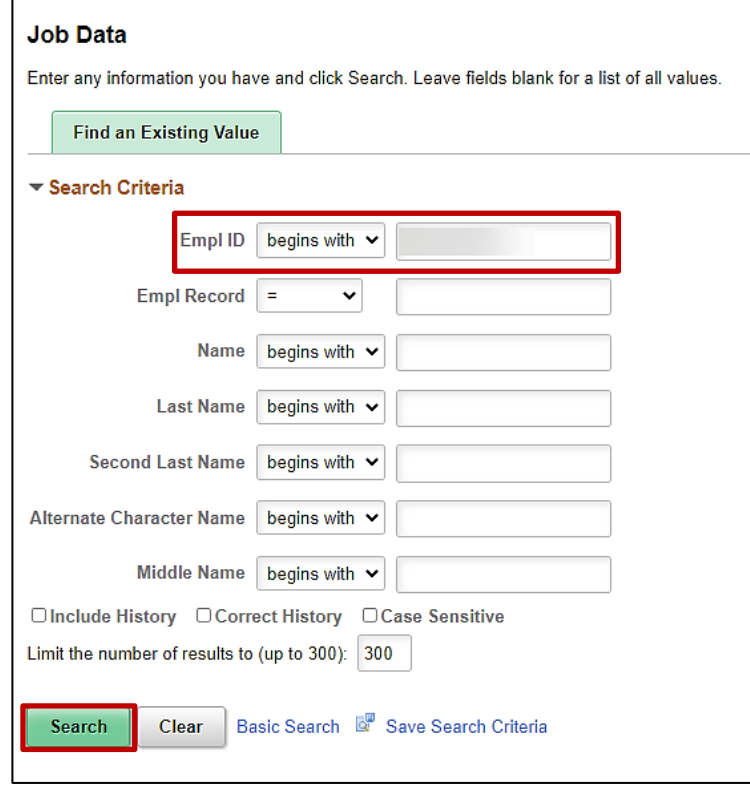

- 2. Search for the applicable employee by entering the Employee ID or known portion of the Employee Id in the **Empl ID** field.
- 3. Click the **Search** button.

The **Work Location** tab displays.

# **Payroll Job Aid**

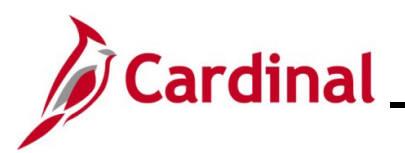

### **PY381 Extended Leave Processing**

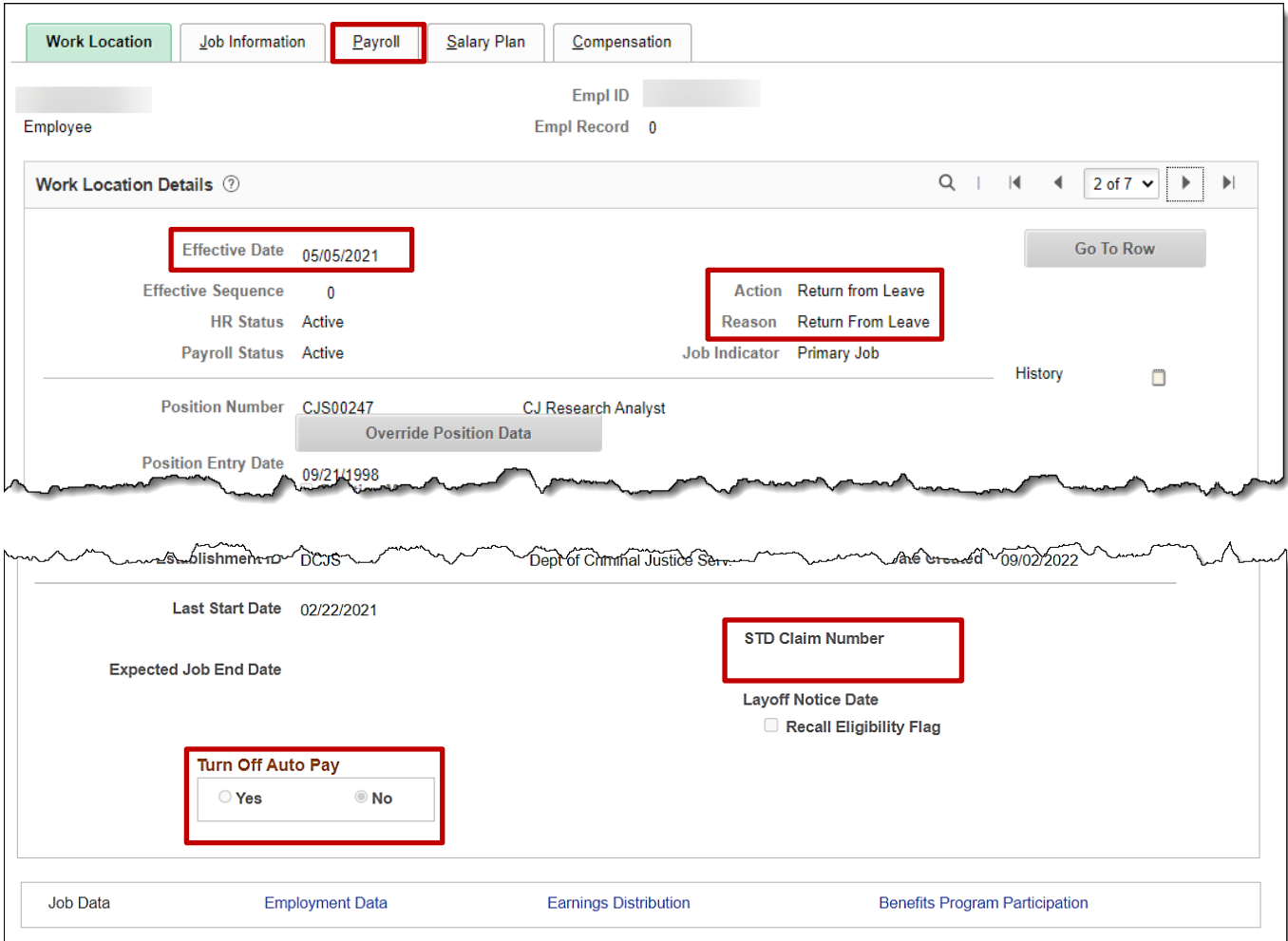

- 4. Verify the following:
	- a. **Effective Date**: Date the employee returned from leave
	- b. **Action**: Return from leave
	- c. **Reason**: Return from Leave
	- d. **Turn Off Auto Pay**: No

**Note:** Changing the **Turn Off Auto Pay** field to **No** in the middle of the pay period will not prorate the employee's pay. It will automatically process the employee's salary and additional pays for the entire pay period. SPOT transactions will need to be entered to reduce the employee's pay for the portion of the pay period the employee was on leave.

- e. **STD Claim #**: Delete the STD Claim #
- 5. Click the **Payroll** tab.

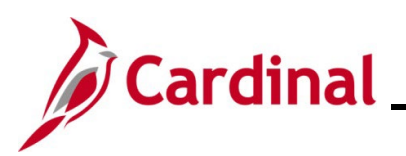

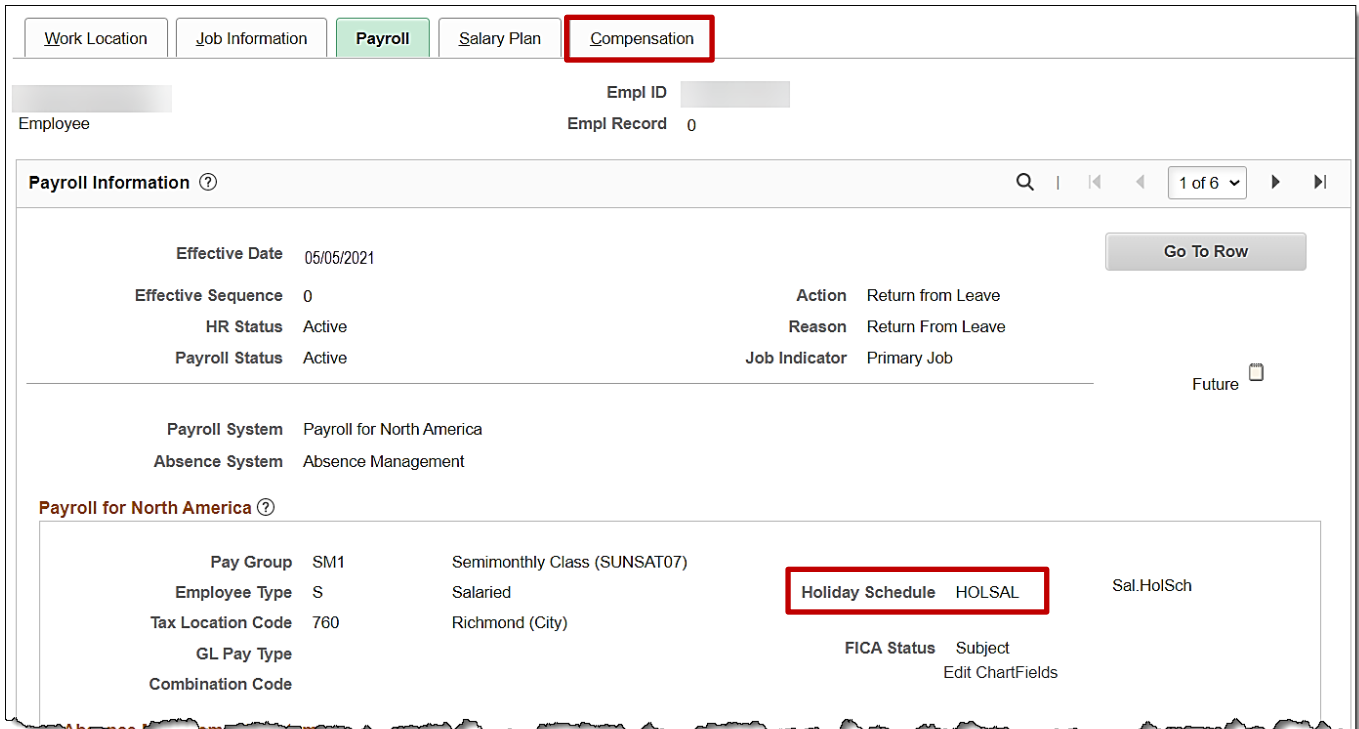

- 6. Verify the **Holiday Schedule** is **HOLSAL.**
- 7. Click the **Compensation** tab.

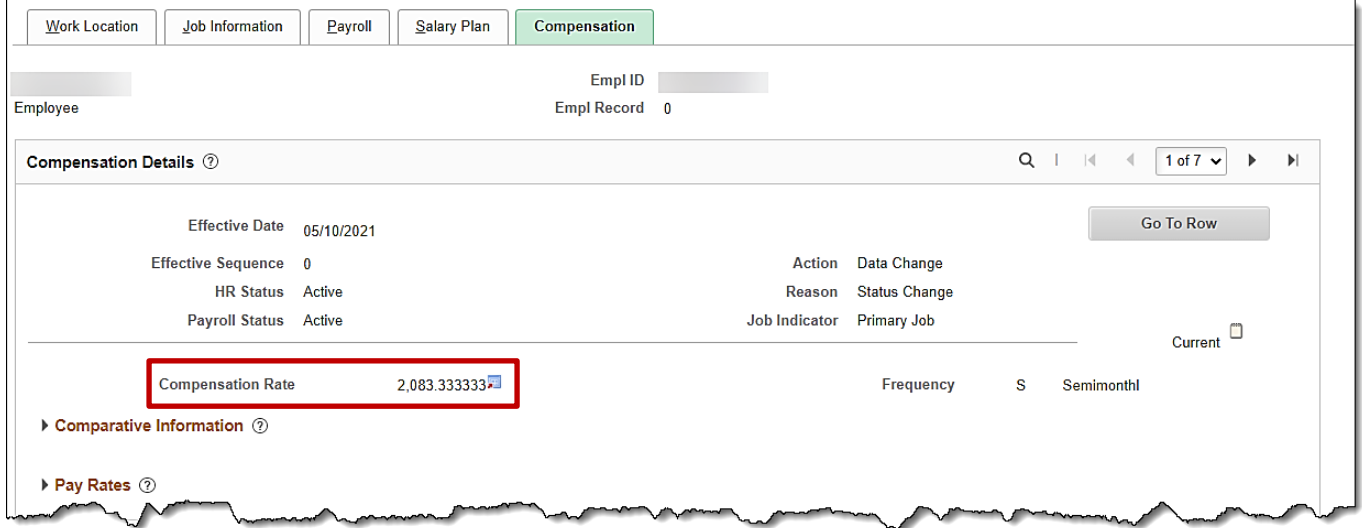

- 8. Make note of the compensation rate for the employee.
- 9. Enter the appropriate information into the VSDP **Calculation Spreadsheet** located on the DOA website.

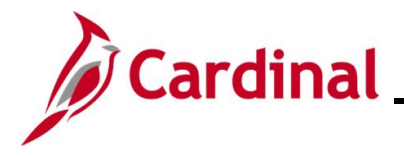

10. Navigate to the **Enter SPOT Transactions** page using the following path:

**Navigator > Payroll for North America > Payroll Processing USA > Create and Load Paysheets > Enter SPOT Transactions**

The **Enter SPOT Transactions Search** page displays.

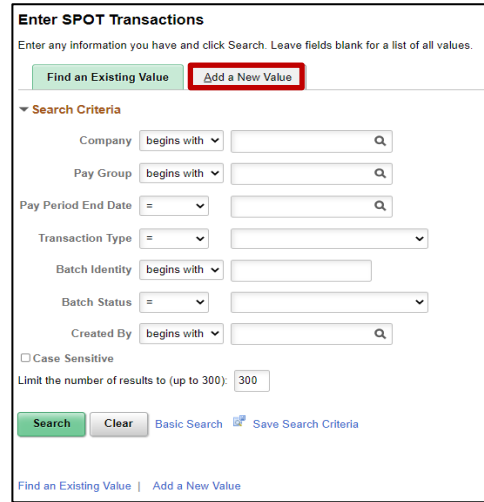

11. Click the **Add a New Value** tab.

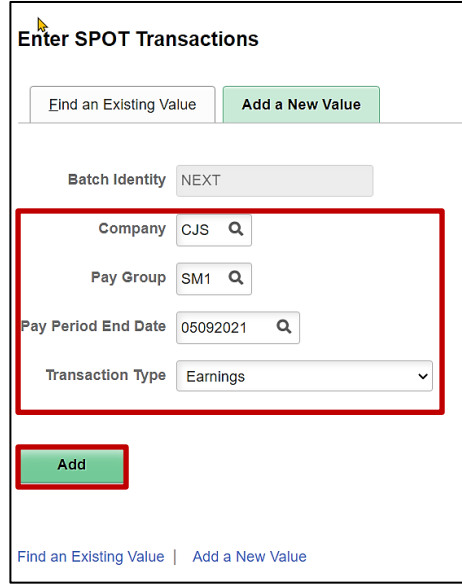

- 12. Enter or select the following:
	- **a. Company**
	- b. **Pay Group**:
	- **c. Pay Period End Date**
	- d. **Transaction Type**: Earnings
- 13. Click the **Add** button.

# **Payroll Job Aid**

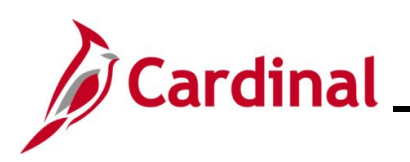

### **PY381 Extended Leave Processing**

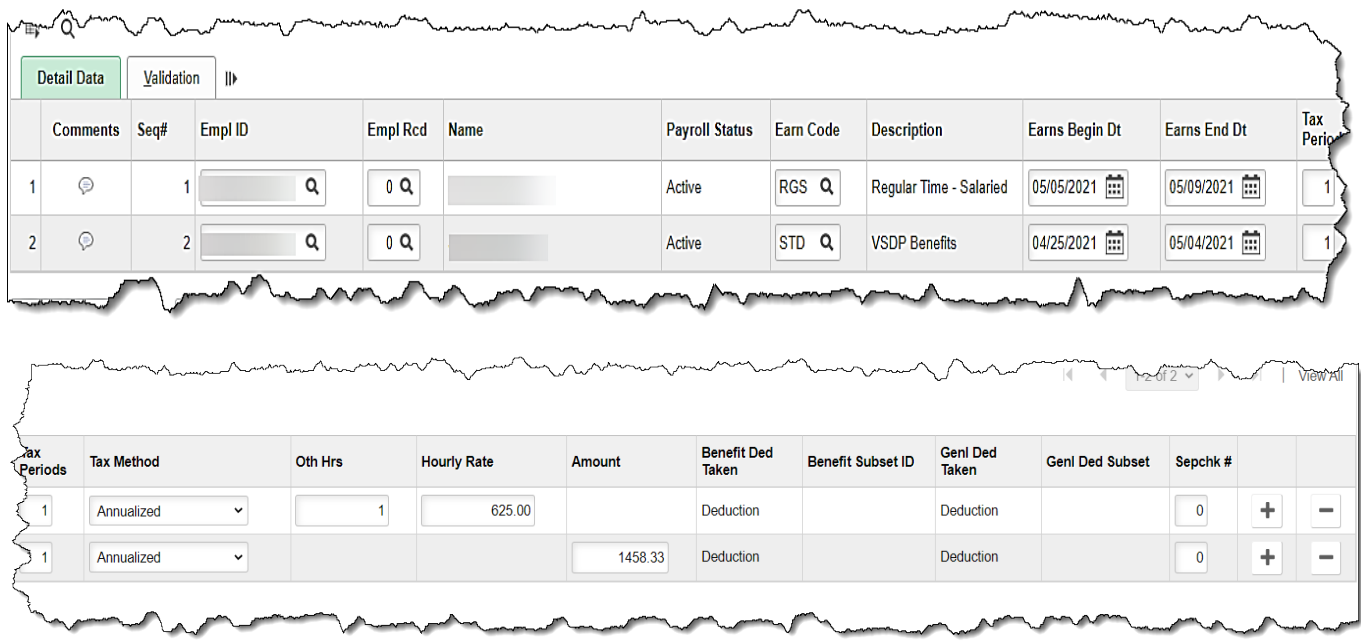

- 14. Enter the following:
	- **a. Employee ID**
	- b. **Empl Rcd**: Defaults to **0**. Update if necessary
	- c. **Earn Code**: RGS
	- d. **Earns Begin Dt:** Enter the date the employee returned from STD (5/5)
	- e. **Earns End Dt:** Enter the end date of the current pay period (5/9).
	- f. **Oth Hrs**: 1
	- g. **Hourly Rate**: Amount from VSDP Calculation Spreadsheet for regular hours
	- h. Click the **+** button to add a new row
- 15. On the next line enter:
	- **a. Employee ID**
	- b. **Empl Rcd**: Defaults to **0**. Update if necessary.
	- c. **Earn Code**: STD
	- d. **Earns Begin Dt:** Enter begin date of the current pay period (4/25)
	- e. **Earns End Dt**: Enter the end date of the current pay period (5/9).
	- f. **Amount**: enter the amount from the VSDP Calculation Spreadsheet for STD
- 16. Validate and submit the transaction for approval.

#### <span id="page-15-0"></span>**Review Paycheck Page**

In the **Other Earnings** section of the **Review Paycheck** page on the **Paycheck Earnings** tab, you are able to view the STD and RGS hour adjustments entered and loaded from SPOT.

#### **Note**: **Source** code of **OP** = SPOT.

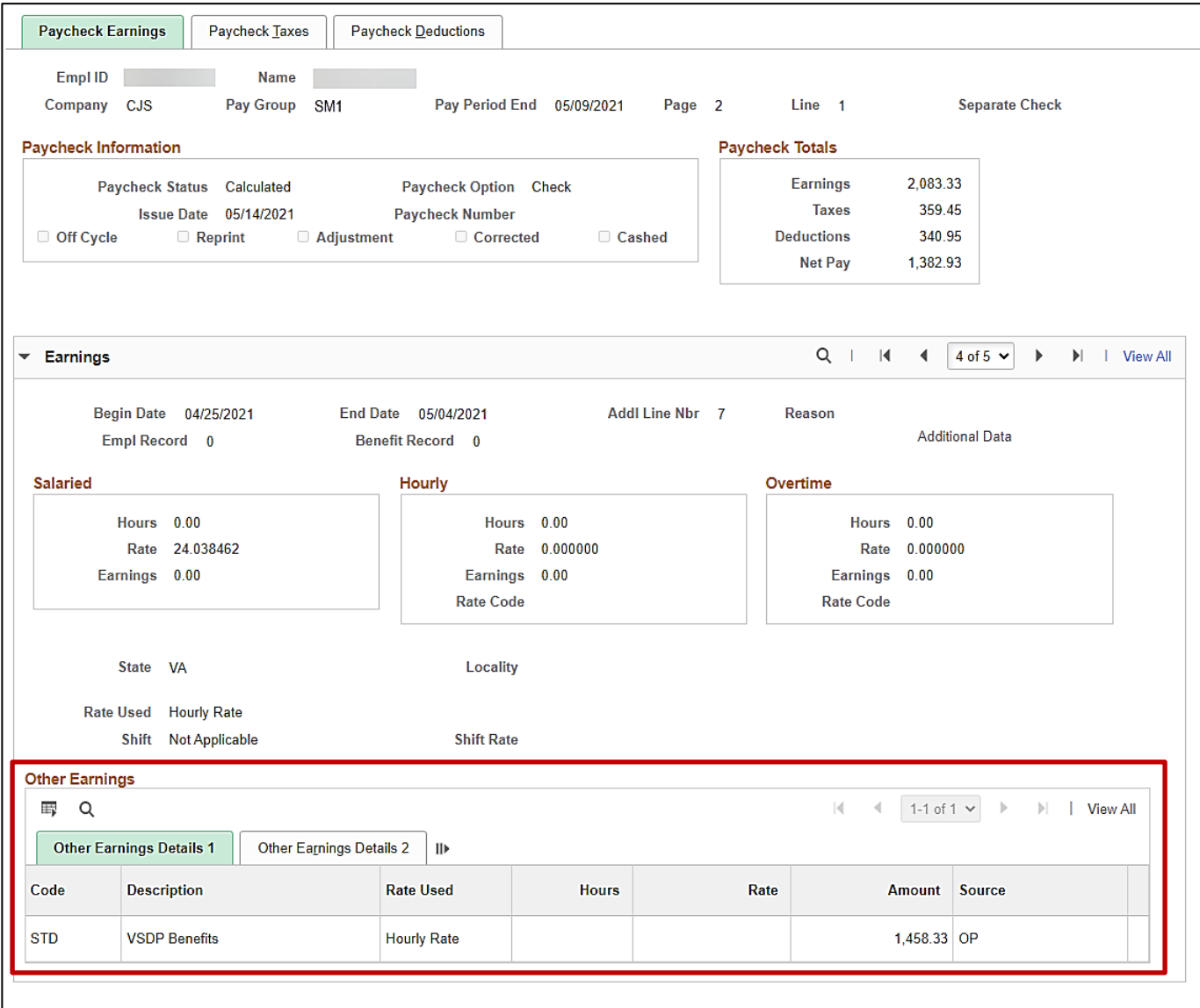

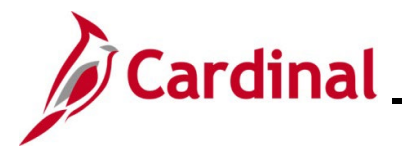

### <span id="page-16-0"></span>**Worker's Compensation**

Worker's Compensation works similar the STD transaction process in Cardinal. The only difference would be in the earnings codes used in SPOT.

- In Cardinal there are two types of Worker's Compensation statuses:
	- **a. VSDP**
	- **b. Traditional**

#### <span id="page-16-1"></span>**Example of Worker's Compensation VSDP in a Prior Period**

The screenshots below are an example of an employee with worker's compensation (VSDP) with an effective date in the prior period where the employee is eligible for Temporary Total W/C and 100% STD income replacement for the prior and current pay period.

**Note:** If the prior period is in a prior year, do not process in Cardinal as a prior year adjustment, because we do not want taxes refunded from a prior year. Please work with SPO if this is the case.

For this example:

- Current pay period end date: 4/25/2021
- Effective date of the worker's compensation 4/19/2021

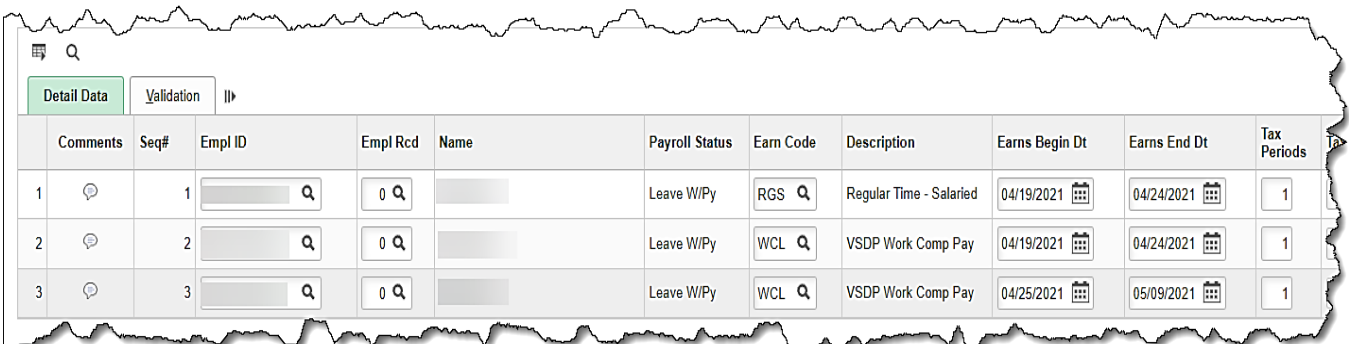

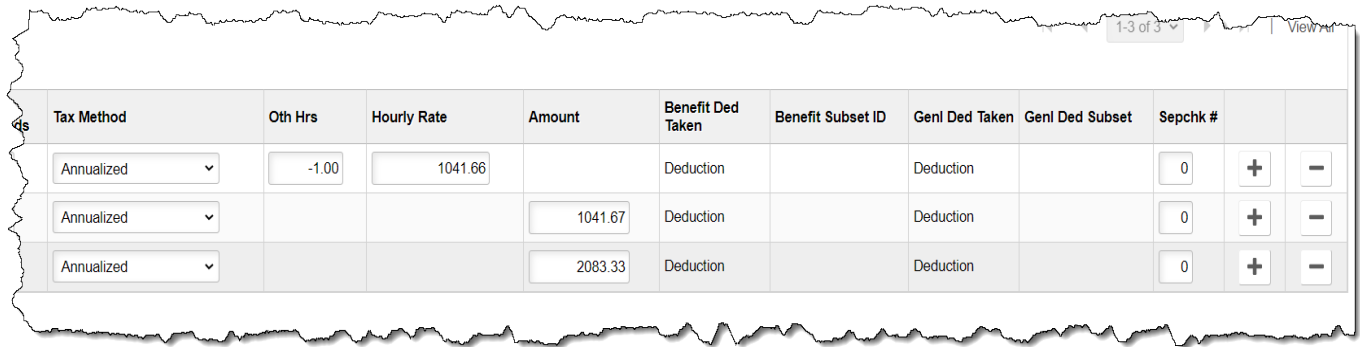

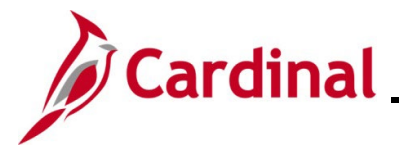

#### <span id="page-17-0"></span>**Review Paycheck Page – Worker's Compensation Prior Period**

In this example, since the Worker's compensation was from a prior period, you can see that the taxes were taken from the prior paycheck (first screenshot). On the current pay period paycheck you can see that the taxes were refunded (second screenshot) based on the prorated time when the worker's compensation became effective.

#### **Paycheck Taxes from prior paycheck**

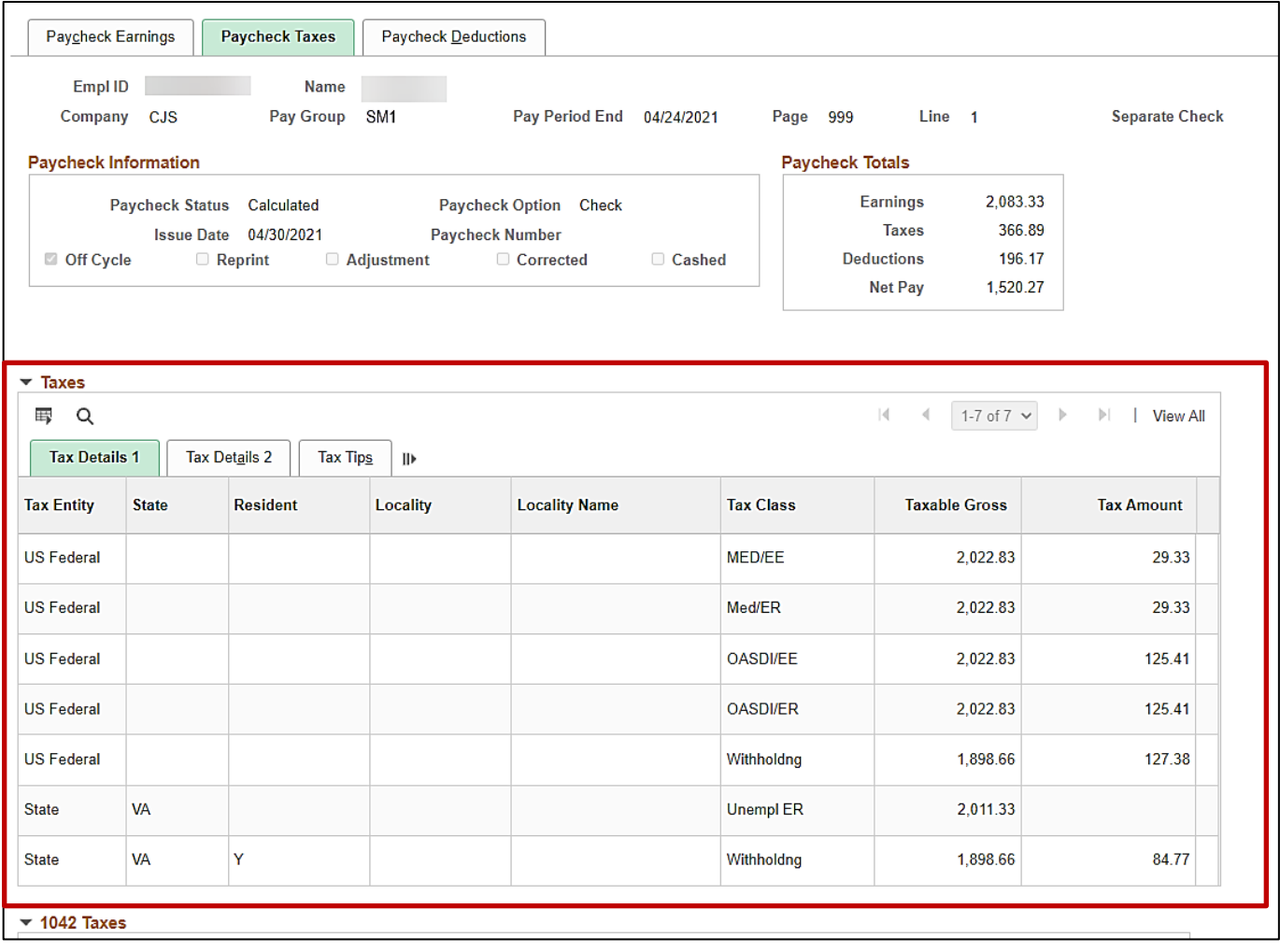

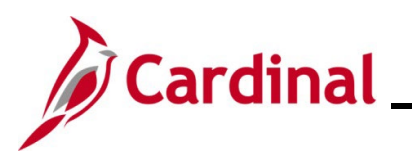

#### **Paycheck Taxes refunded on the Current Paycheck**

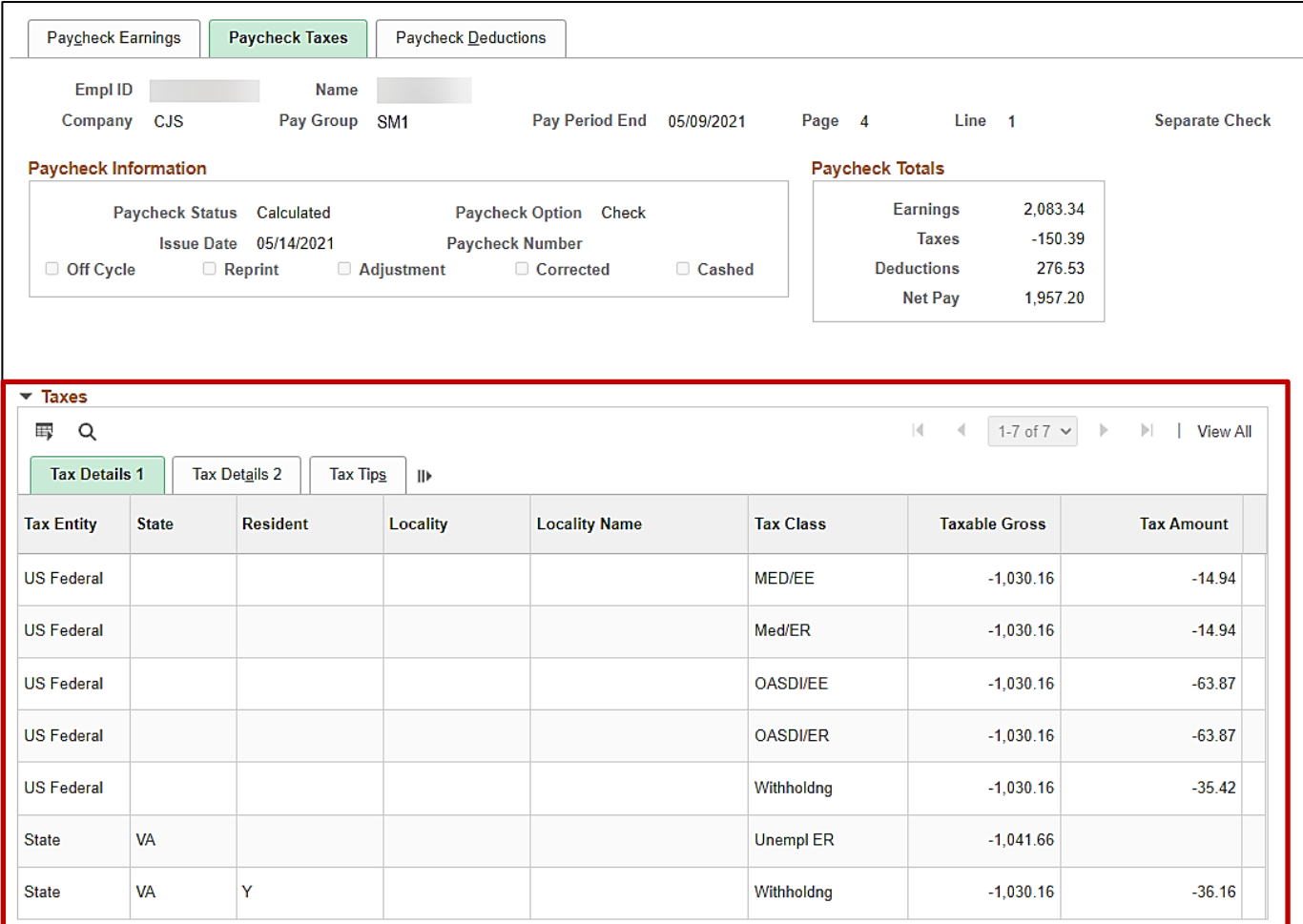

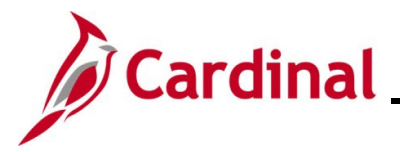

#### <span id="page-19-0"></span>**Example of Worker's Compensation VSDP Transaction**

The screenshots below are an example of an employee with worker's compensation (VSDP) with an effective date at the beginning of the pay period. The screenshot below shows the additional transaction that would be required if additional pay was due to the employee to meet the total income replacement threshold.

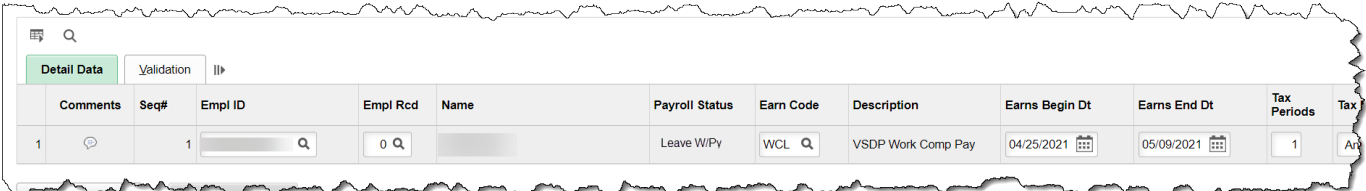

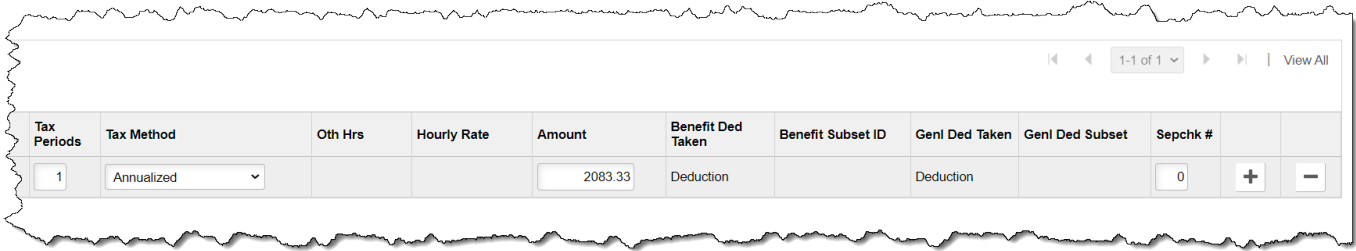

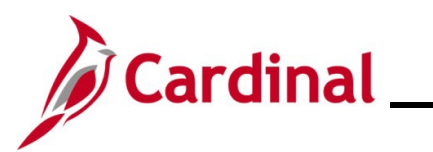

#### <span id="page-20-0"></span>**Review Paycheck Page – Worker's Compensation VSDP**

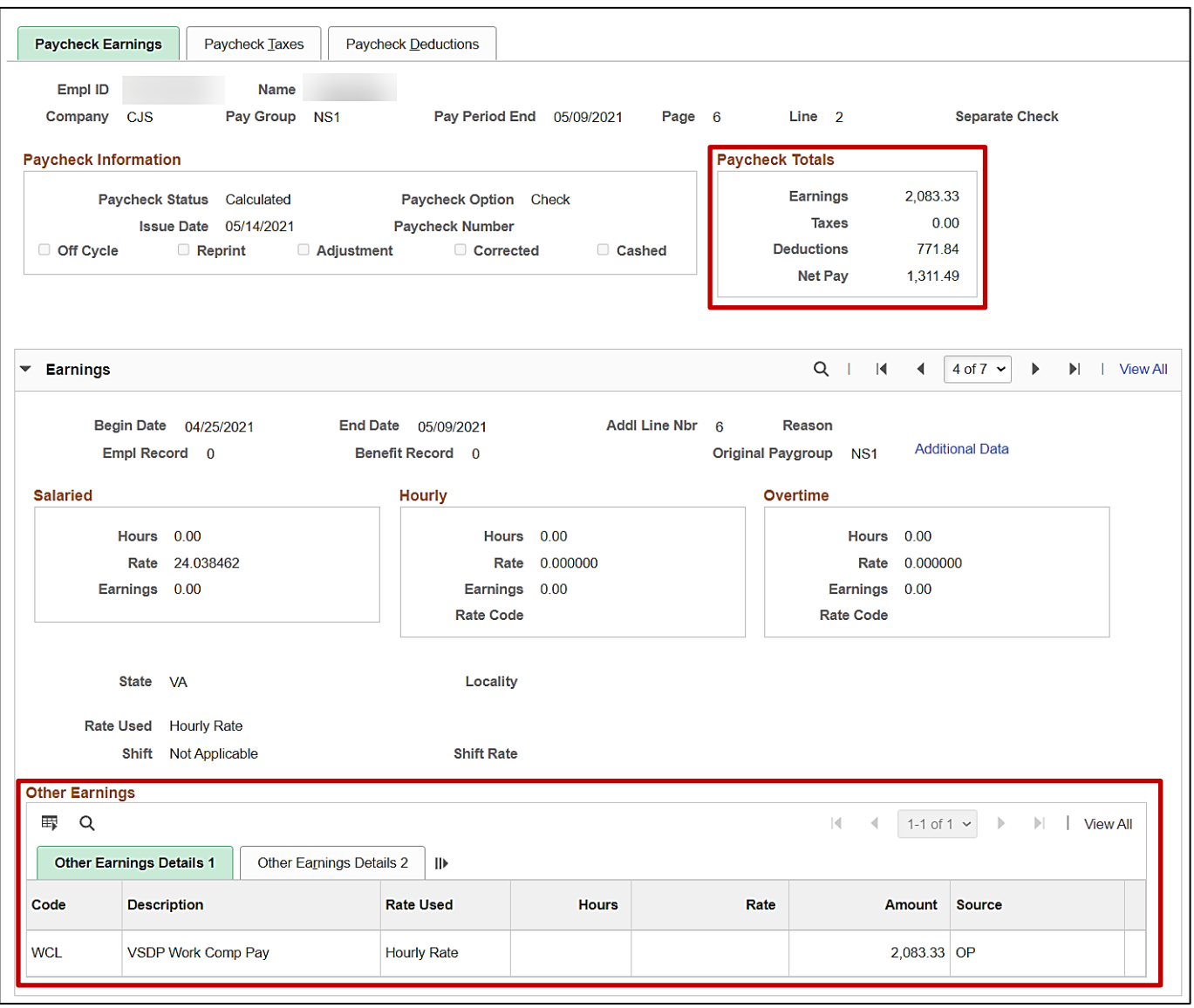

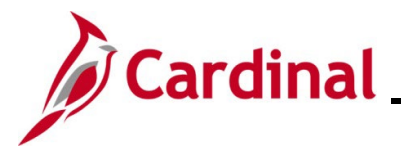

#### <span id="page-21-0"></span>**Example Worker's Compensation SPOT for Traditional**

The screenshots below are an example of an employee with worker's compensation (Traditional) with an effective date at the beginning of the period where the employee is eligible for worker's compensation and worker's compensation supplement.

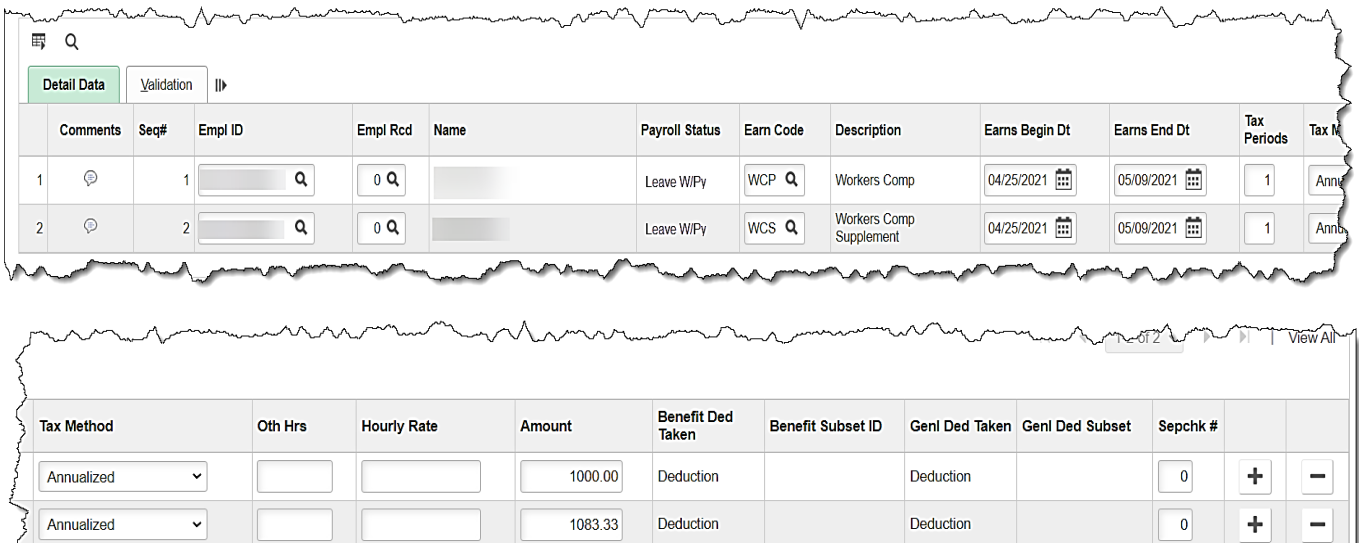

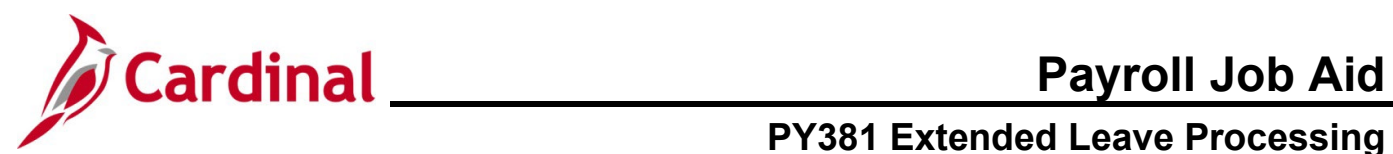

#### <span id="page-22-0"></span>**Review Paycheck Page – Worker's Compensation Traditional**

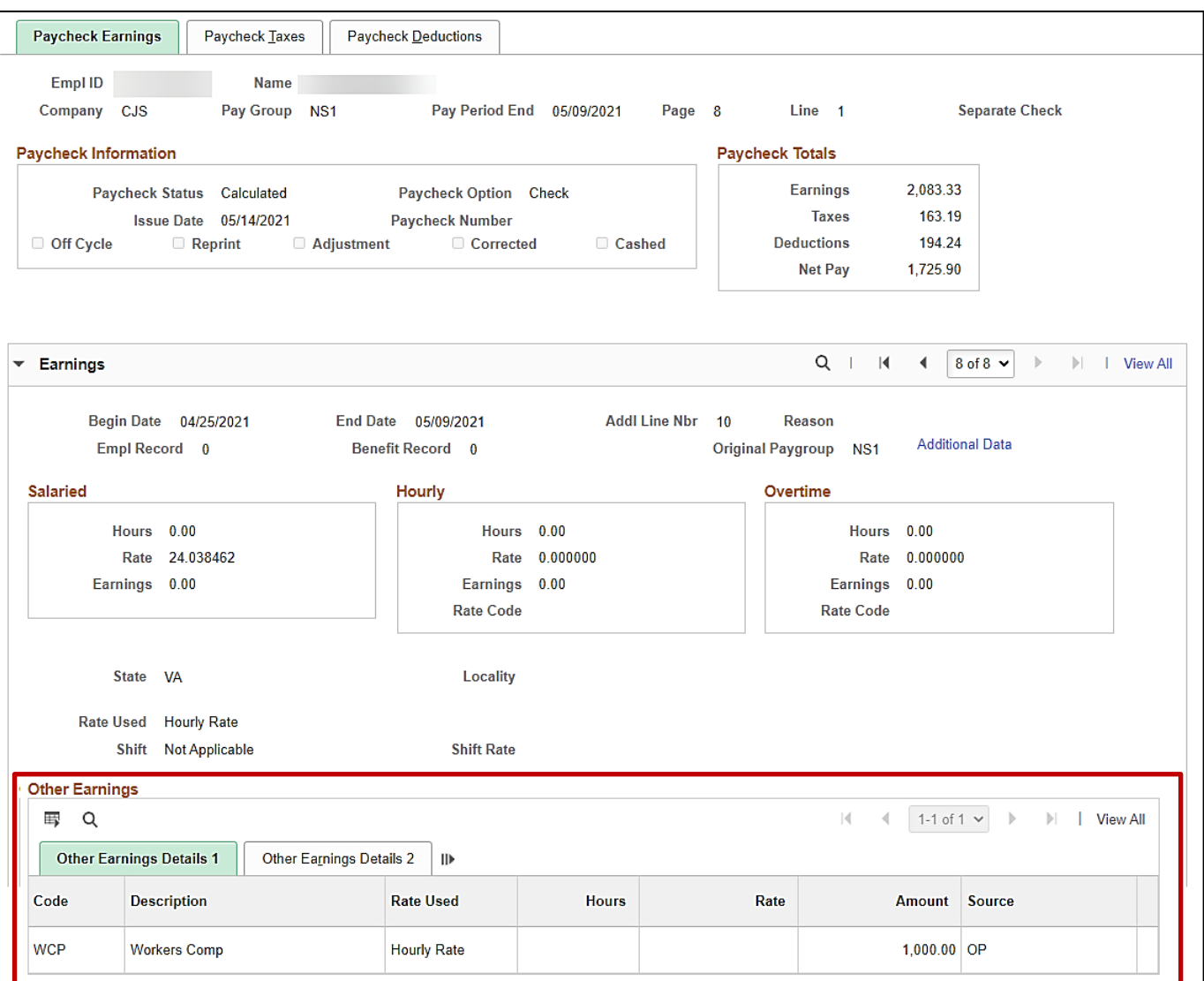

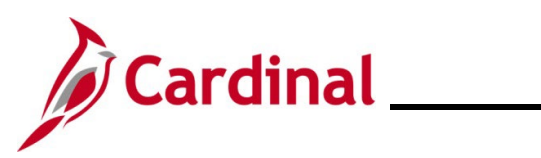

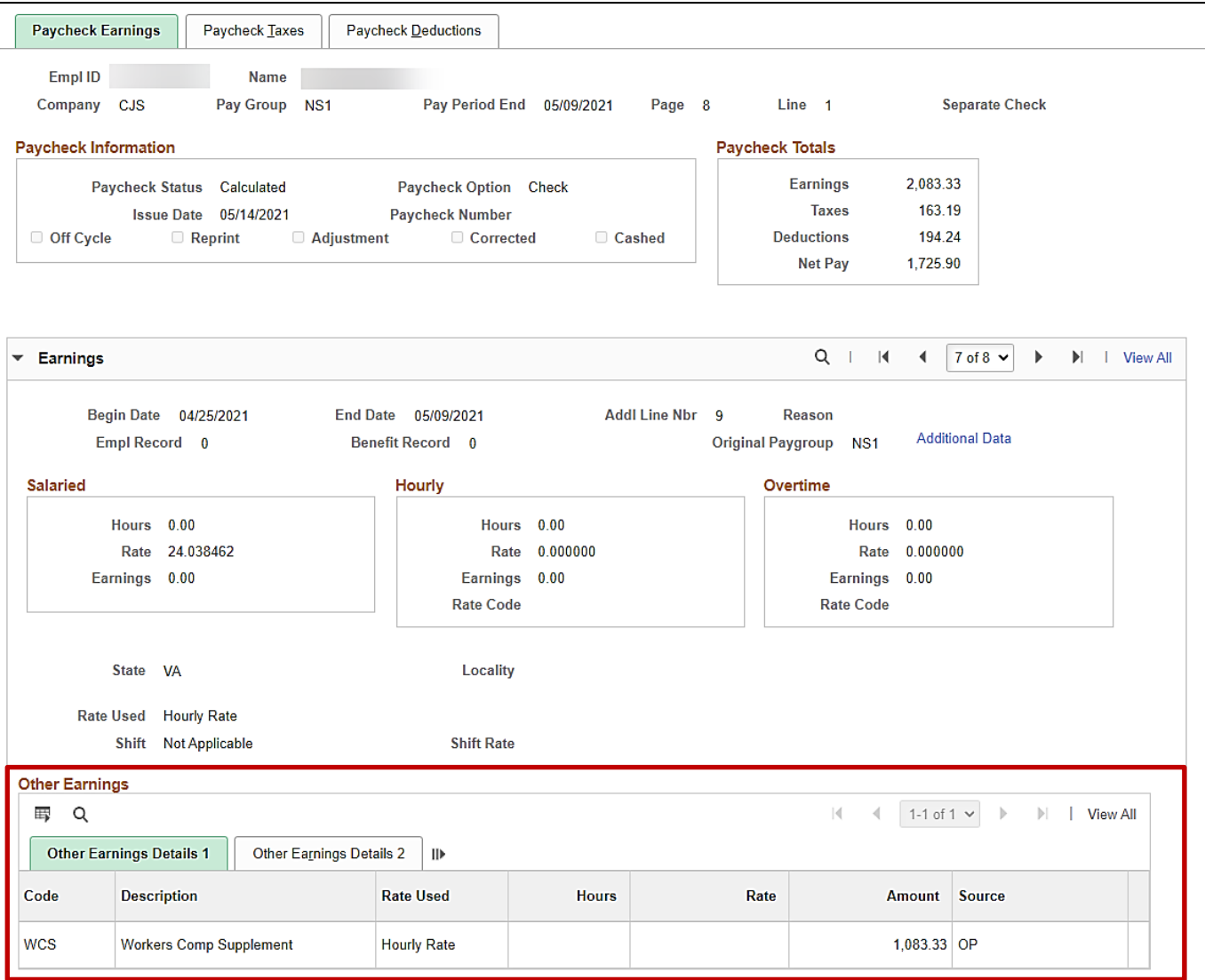

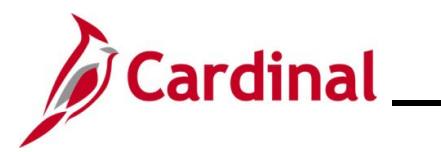

### <span id="page-24-0"></span>**Appendix**

#### **Crosswalk between Short Term Disability and Worker's Compensation**

When entering worker's compensation in SPOT, use the appropriate earnings code based on the type of worker's comp that is applicable for the employee.

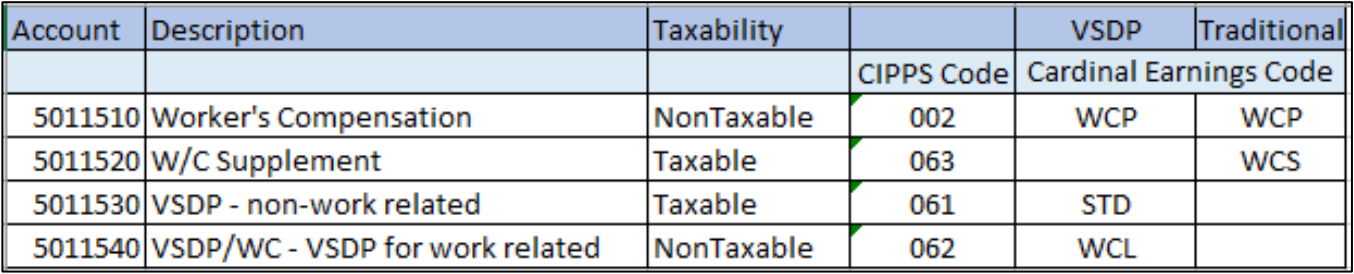